# NLAD Production Guide: Linking Representative IDs to Individual User Accounts

## Contents

| Overview                                                   | 2 |
|------------------------------------------------------------|---|
| How to Link Representative IDs to Individual User Accounts | 2 |
| Link Representative IDs to <b>Existing</b> User Accounts   | 2 |
| Link Representative IDs to <b>New</b> Accounts             | 3 |
| Using Representative IDs with Transactions                 | 4 |
| Unlink Representative IDs from User Accounts               | 4 |

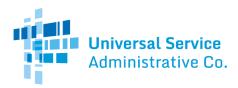

### Overview

An enrollment representative that performs eligibility checks, enrollments, or similar activities will require a linked Representative ID to complete transactions within NLAD and the National Verifier. This is required to comply with Lifeline's <u>Fifth Report and Order</u>.

To support this requirement, a new field for Representative ID is available to 497 Officers and ETC Administrators when they create a new subaccount. 497 Officers and ETC Administrators can also link a Representative ID to existing accounts. A subaccount will not be able to perform eligibility checks, enrollments, or other transactions unless a Representative ID is linked to it.

This guide is intended to be used by 497 Officers and ETC Administrators. 497 Officers and ETC Administrators are responsible for linking a Representative ID to the subaccounts that they manage. For example, 497 Officers manage ETC Administrator accounts. ETC Administrators manage subaccounts that have the following roles: ETC Operations, ETC Analyst, and ETC Agent.

The information below describes how 497 Officers and ETC Administrators can link and unlink a Representative ID to and from subaccounts that they manage.

## How to Link Representative IDs to Individual User Accounts

#### Link Representative IDs to **Existing** User Accounts

**Step 1**: Download the "<u>Linking Representatives File Upload</u>" template from the <u>RAD Resources</u> page of USAC's website.

**Step 2**: Populate the template with the following for each representative you want to **link** to a user account:

- Enter "link" in the "linkType" column to indicate you are **linking** Representative ID(s) to individual users.
- Enter the first name, last name, and Representative ID of the representative in the appropriate columns.
- Enter the username of the representative's NLAD or National Verifier account. (This is the email address that they use when signing into NLAD or the National verifier.)
- Leave the "apild" and "batch" columns blank.
- Enter the first name, last name, and Representative ID of a Master Agent representative if there should be a Master Agent associated with the user account (ETC Operations, Analyst, or Agent accounts only).

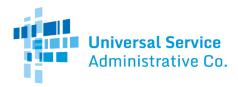

*Note*: Only complete the Master Agent fields if a Master Agent should be associated with the user account. A Master Agent is an individual that contracts directly with Eligible Telecommunication Carriers (ETCs) and oversees or manages a team of people working to complete Lifeline enrollments. It is not possible to link a Master Agent to an ETC Administrator account.

Step 3: Save your file in the .CSV format.

Step 4: Log in to NLAD using your ETC Administrator or 497 Officer account.

**Step 5**: From the left-hand navigation panel, navigate to the "**Manage Representative IDs**" page.

Step 6: Select the "Choose File" button and locate your file.

Step 7: Select the "Upload" button.

**Step 8**: Refresh the webpage. A new entry will appear in the **"Uploaded Files**" table. It may take several minutes for your file to process. Refresh the page to see the results.

**Step 9**: If there were errors associated with any of the rows in your file, you will have the option to download a file from the "**Errors**" column of the table. The file will specify which row of your file had a problem and will provide an associated error message. Any row in your file not specified as having an error will have linked successfully.

#### Link Representative IDs to New Accounts

Step 1: Log in to <u>NLAD</u>.

**Step 2**: This step differs for 497 Officers and ETC Administrators.

**ETC Administrators:** Navigate to the "**Create NLAD Subaccount**" page from the left-hand navigation panel.

**497 Officers:** Locate the "Update ETC Admin SPIN Permissions" table on the 497 Officer Home Page. Select the SPIN you want to assign to a new user and select the "Assign to New ETC Administrator" button.

**Step 3**: Input the email address that should be used for the username of the new NLAD or NV account.

*Note:* The email address used as the account username does **not** need to be the same as the email address that was used during registration for a Representative ID.

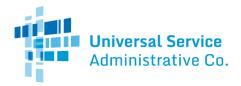

**Step 4**: After submitting the email address for the new account, input the account details:

- The first name, last name, and Representative ID of the representative.
- The representative's phone number. *Note:* If the new account is for an ETC Administrator, include you company's address
- First name, last name, and Representative ID of a Master Agent representative if there should be a Master Agent associated with the user account (ETC Operations, Analyst, or Agent accounts only).

*Note:* Only complete the Master Agent fields if a Master Agent should be associated with the user account. A Master Agent is an individual that contracts directly with ETCs and oversees or manages a team of people working to complete Lifeline enrollments. It is not possible to link a Master Agent to an ETC Administrator account.

**Step 5**: Complete the account creation by selecting the user role for the new account and the SPINs the account should be able to access, then submit.

## Using Representative IDs with Transactions

Any transaction submitted in the National Verifier portal or on the NLAD website by an account that is linked to a Representative ID will automatically be associated with that Representative ID.

The validations on a Representative ID that take place during a transaction happen be hind the scenes. An account holder whose account is linked to a Representative ID will not notice any changes when they submit transactions in the National Verifier or NLAD.

## Unlink Representative IDs from User Accounts

**Step 1**: Download the "<u>Linking Representatives File Upload</u>" template from the <u>RAD Resources</u> page of USAC's website.

**Step 2**: Populate the template with the following for each representative you want to **unlink** from your user accounts (this file may include **one or more** representatives that need to be unlinked):

- Enter "unlink" in the "linkType" column to indicate you are **unlinking** Representative ID(s) from user account(s).
- Enter the first name, last name, and Representative ID of each representative that should be unlinked in the appropriate columns.
- Enter the username of each representative's NLAD or National Verifier account in the "userName" column.

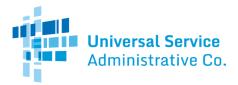

- Leave the "apild" and "batch" columns blank.
- Leave the Master Agent columns blank.

Step 3: Save your file in the .CSV format.

Step 4: Log in to <u>NLAD</u>.

**Step 5**: From the left-hand navigation panel, navigate to the **"Manage Representative IDs"** page.

**Step 6**: Select the "**Choose File**" button and locate your file.

Step 7: Select the "Upload" button.

**Step 8**: A new entry will appear in the **"Uploaded Files**" table. It may take several minutes for your file to process. Refresh the page to see the results.

**Step 9**: If there were errors associated with any of the rows in your file, you will have the option to download a file from the "**Errors**" column of the table. The file will specify which row of your file had a problem and will provide an associated error message. Any row in your file not specified as having an error will have processed successfully.